## Teams Quick Reference Guide

# How to verify your TEAMS extension

1. Open TEAMS

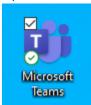

2. Click on "Calls" signified by the phone icon.

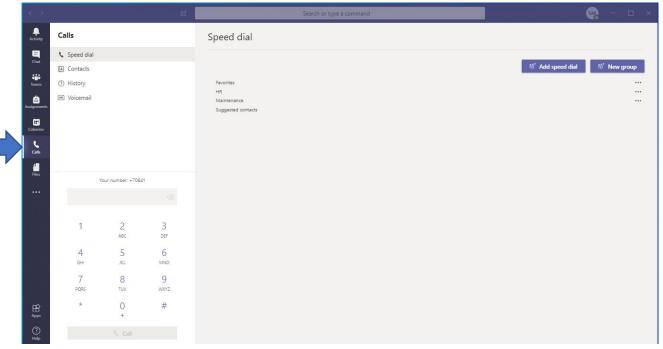

3. Above the keypad will show "Your number: +7xxxx. If you do not see the number, an extension has not been assigned. Please contact the Help Desk at 20000 or submit a work ticket.

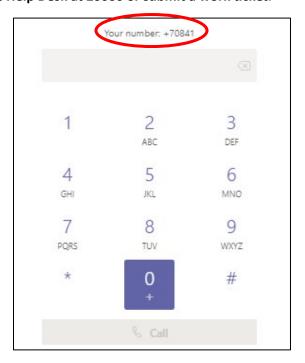

# Teams Quick Reference Guide

## How to Transfer Calls to TEAMS from your Office Phone

1. On your Cisco phone, select "Fwd All" and enter your TEAMS extension

#### **TEAMS Calling**

1. Using the keypad, dial number or use contact list provided.

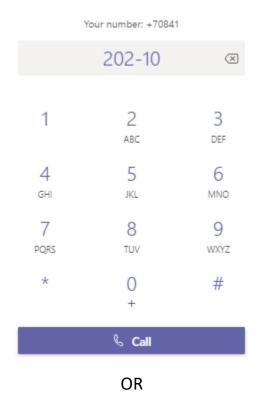

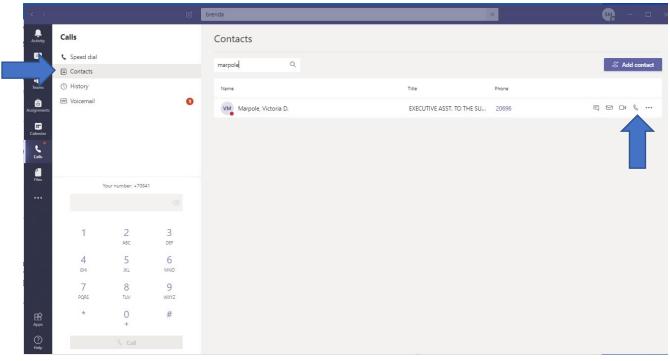

## Teams Quick Reference Guide

#### **TEAMS Voicemail**

1. Voicemails will appear in TEAMS under "Voicemail"

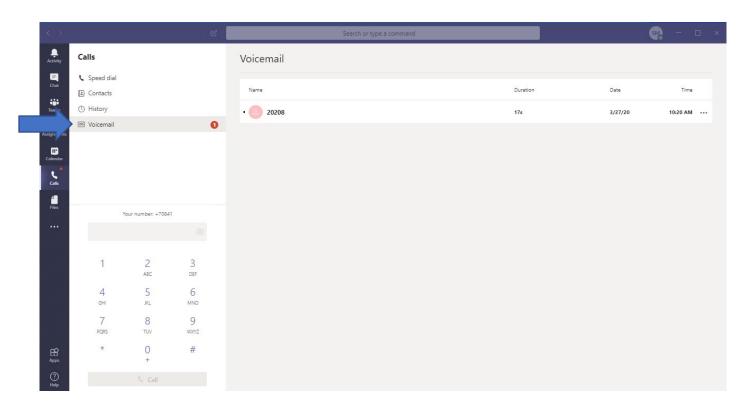

- 2. Click anywhere on the voicemail bar.
- 3. You can then play the voicemail by clicking on the "play" button or you can read the transcribed voicemail.

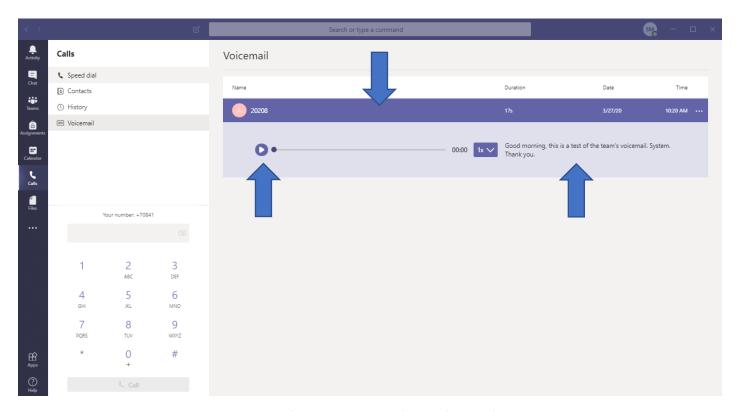

For assistance, please contact the Help Desk at 20000.